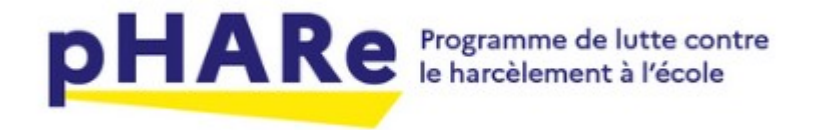

# Plateforme pHARe

Présentation de la plateforme et labellisation niveau 1

#### Pour y accéder …

• Connectez-vous sur la plateforme ARENA

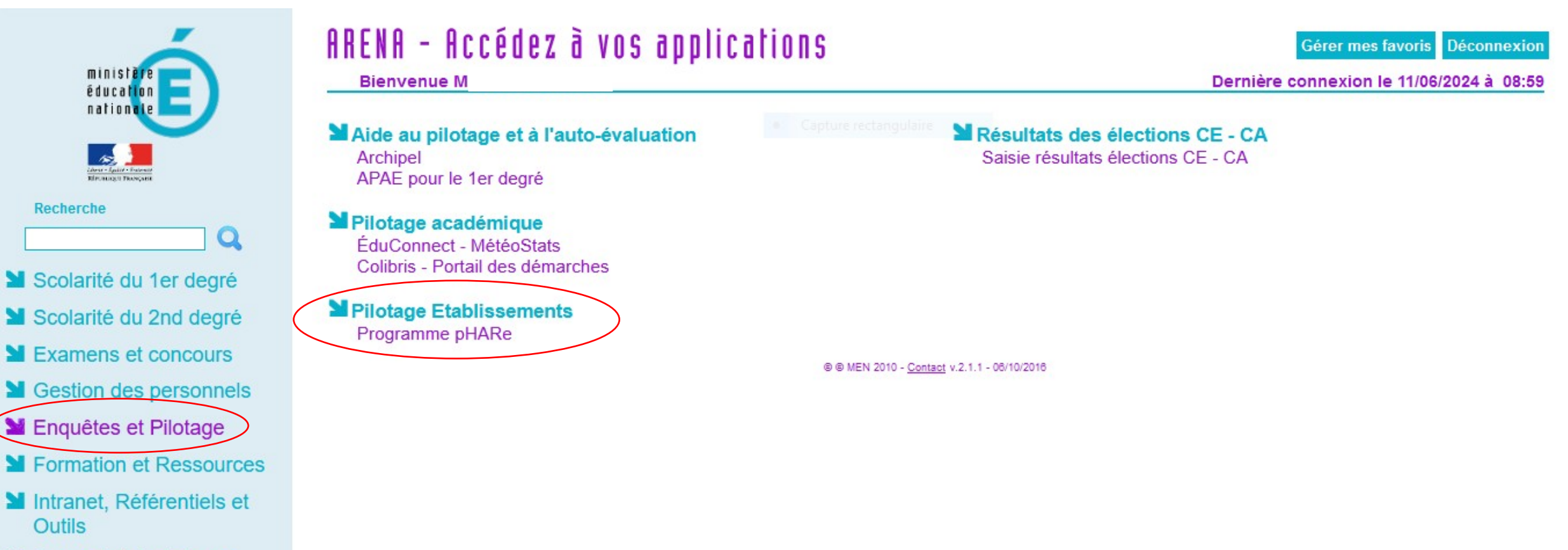

Support et Assistance

## 1) L'accueil

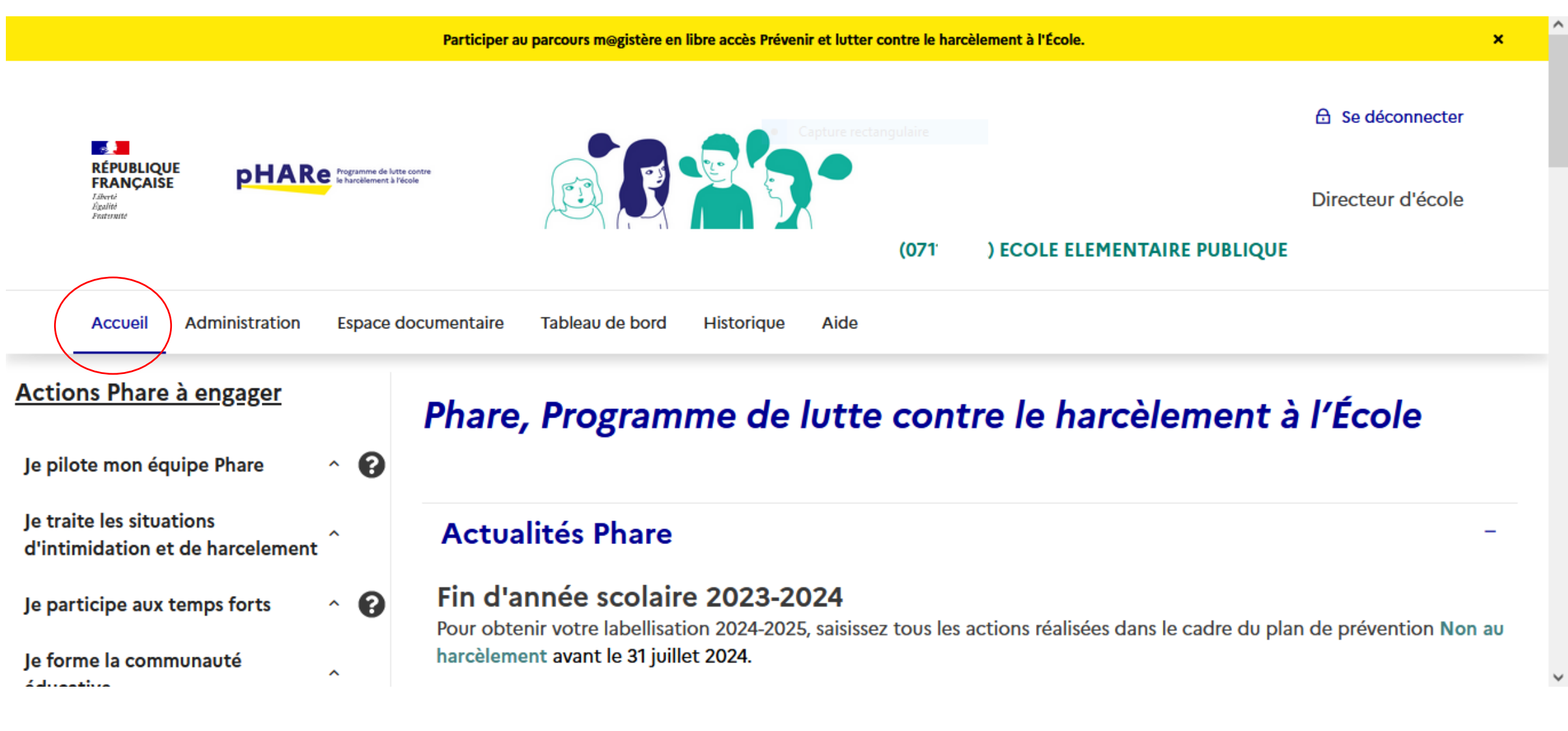

#### Le tableau de bord

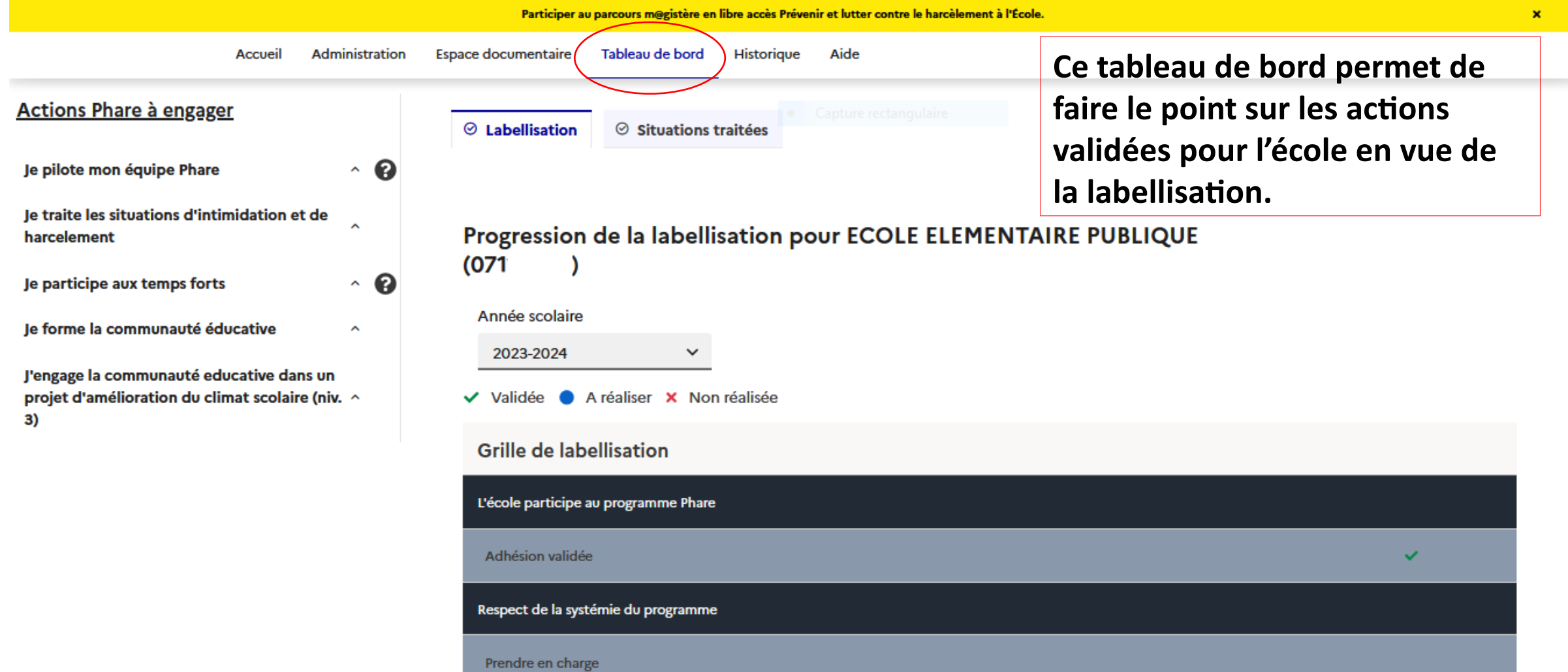

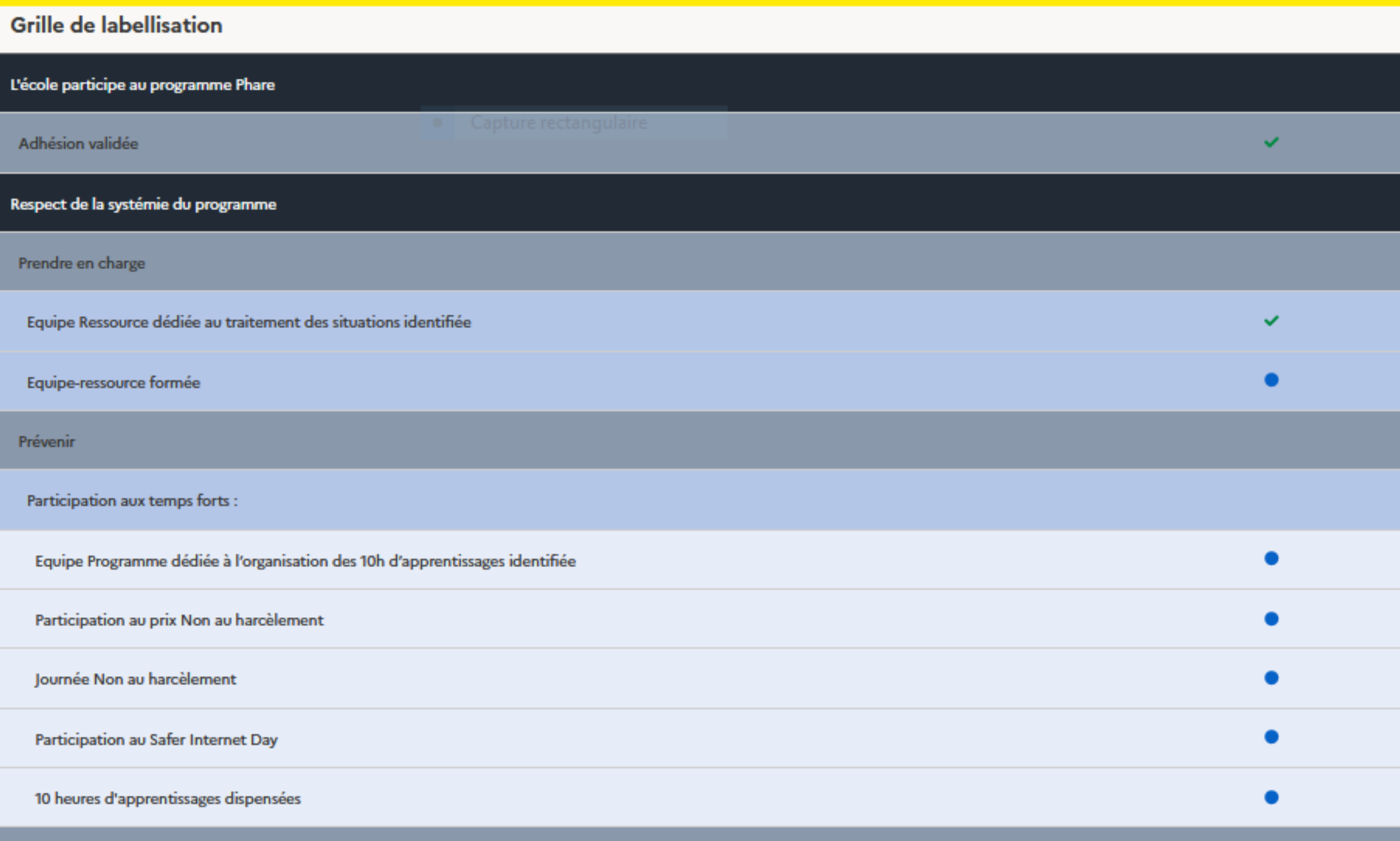

Former / Sensibiliser

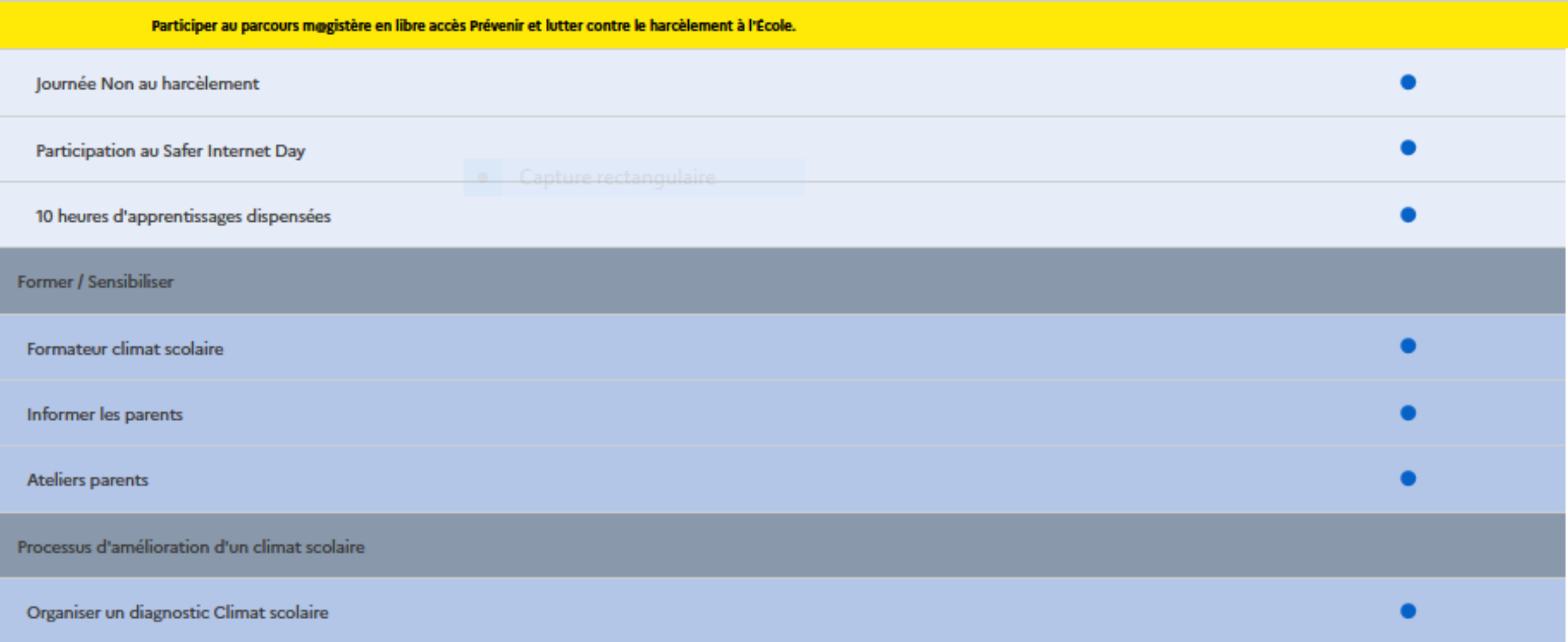

Pour valider une action réalisée afin d'obtenir la labellisation…

#### Il faut cocher comme validé :

- Les 10 h d'apprentissage
- La participation à la journée NAH avec le questionnaire

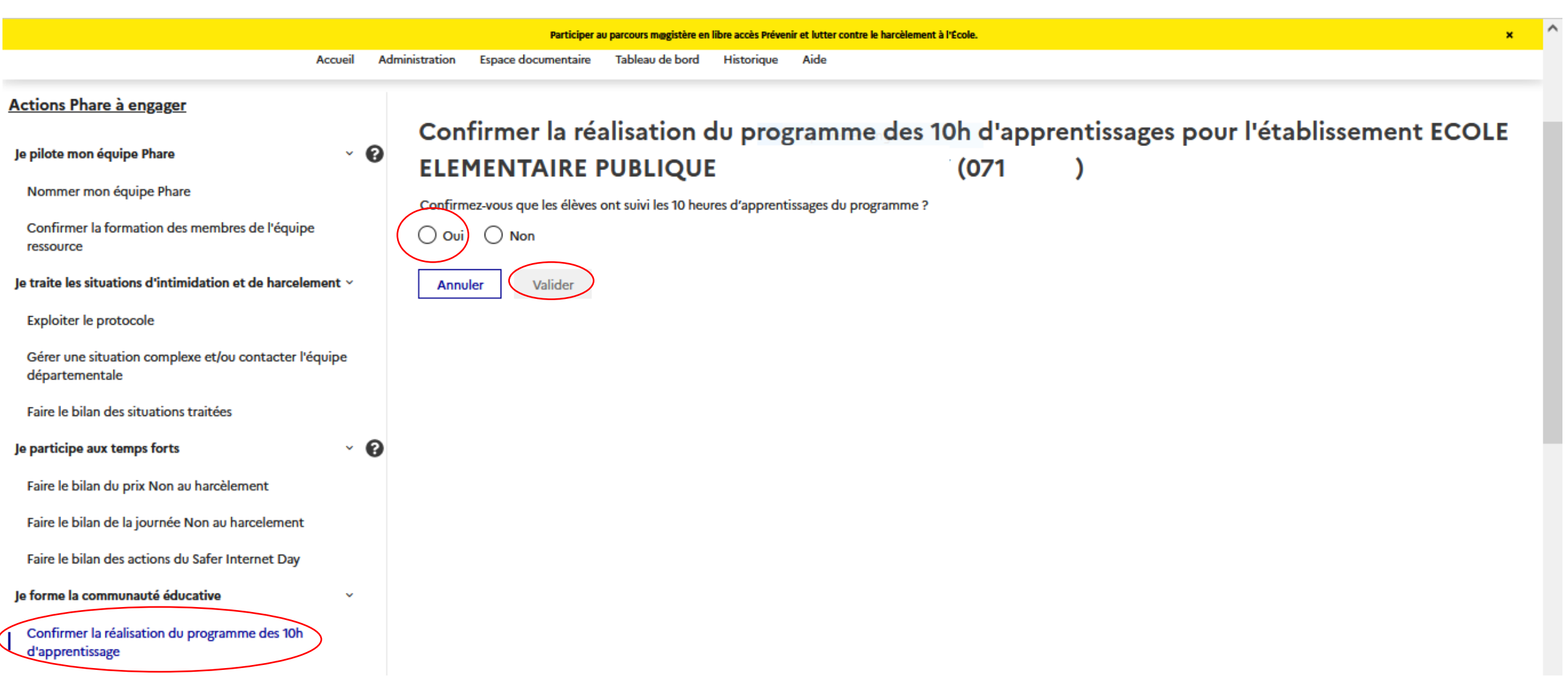

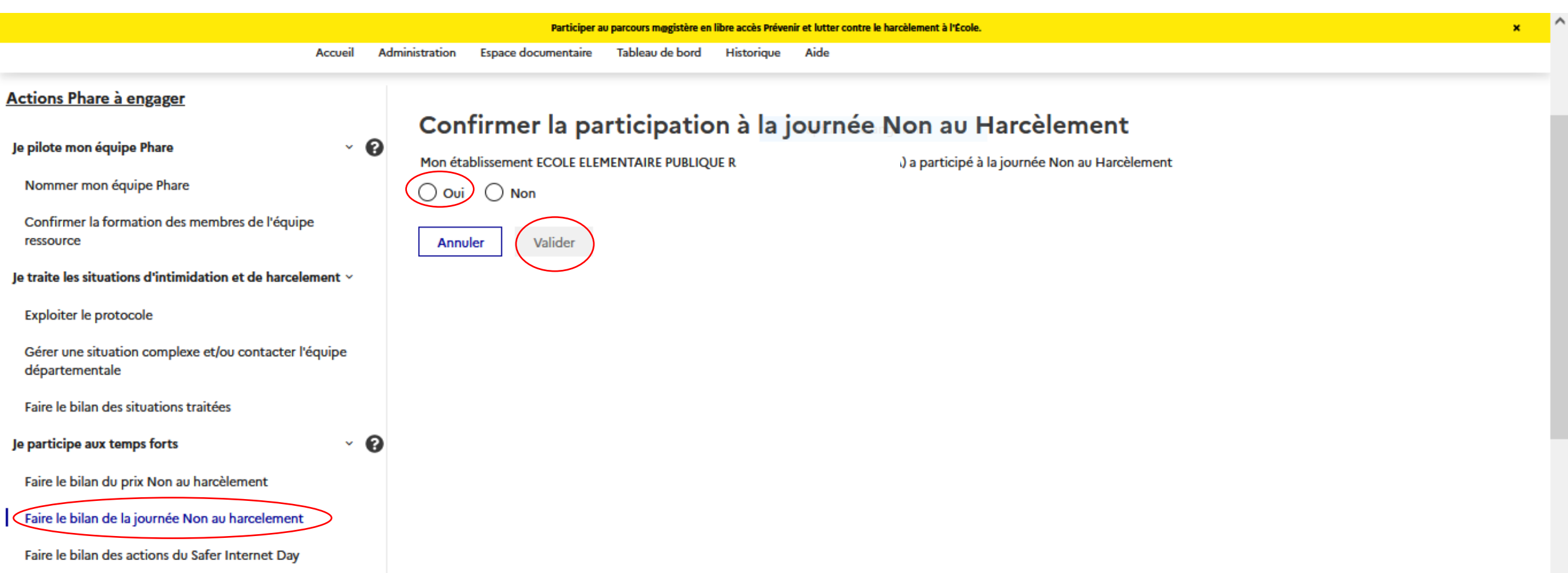

#### L'espace documentaire

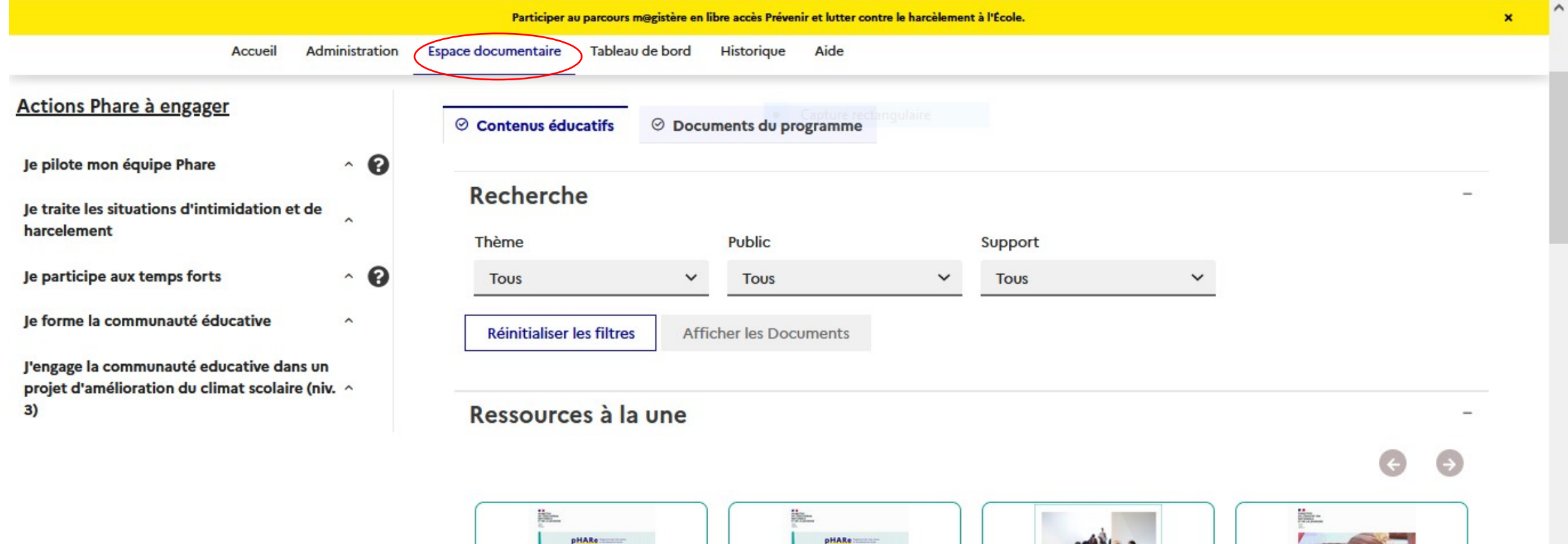

PROTOCOLE DE PRISE EN CHARGE<br>D'UNE SITUATION DE HARCÉLEMEN

PROTOCOLE DE PRISE EN CHARGE

**UNE SITUATION DE HAR** 

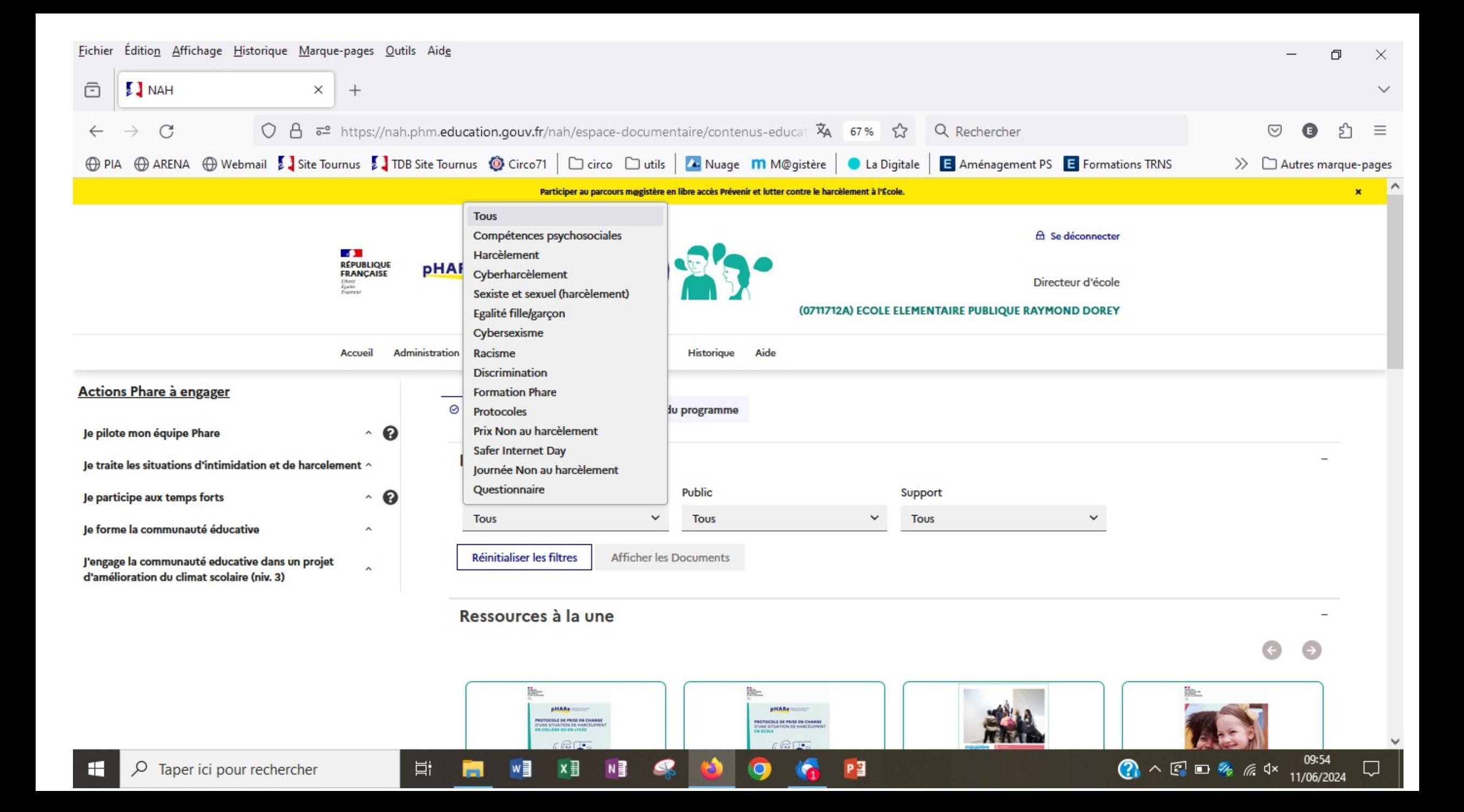

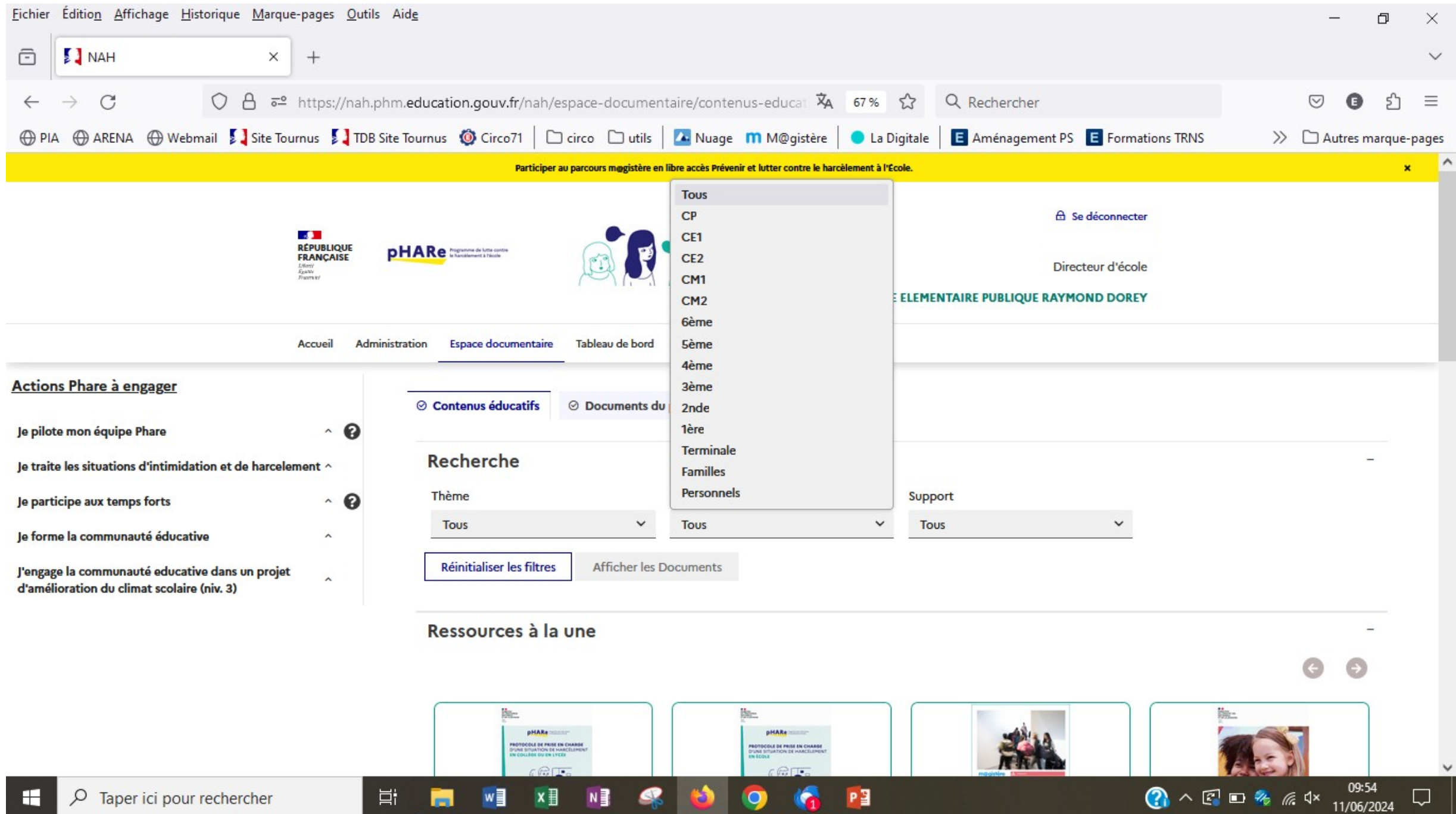

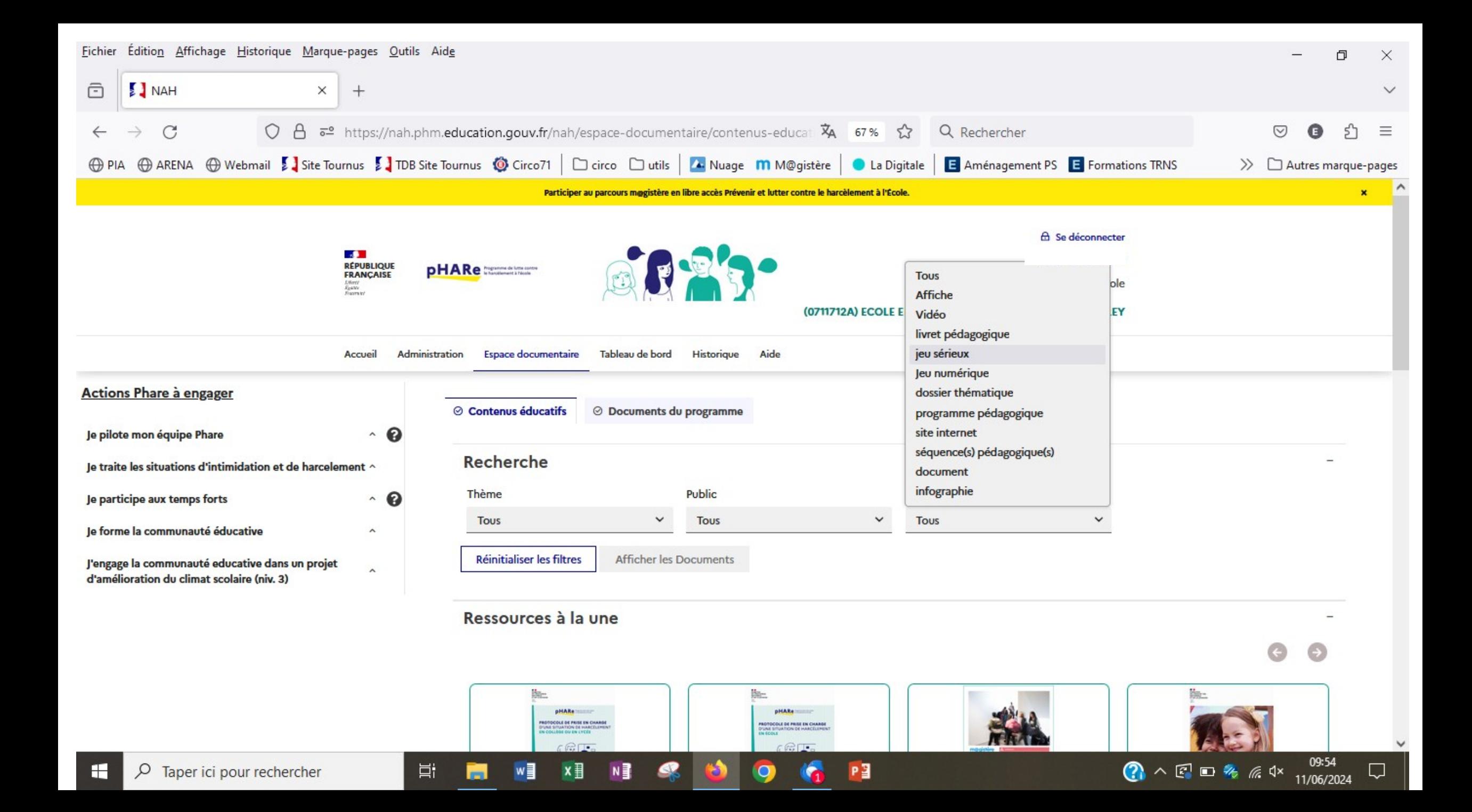

### Pour visionner une ressource… l'autorisation des pop-ups.

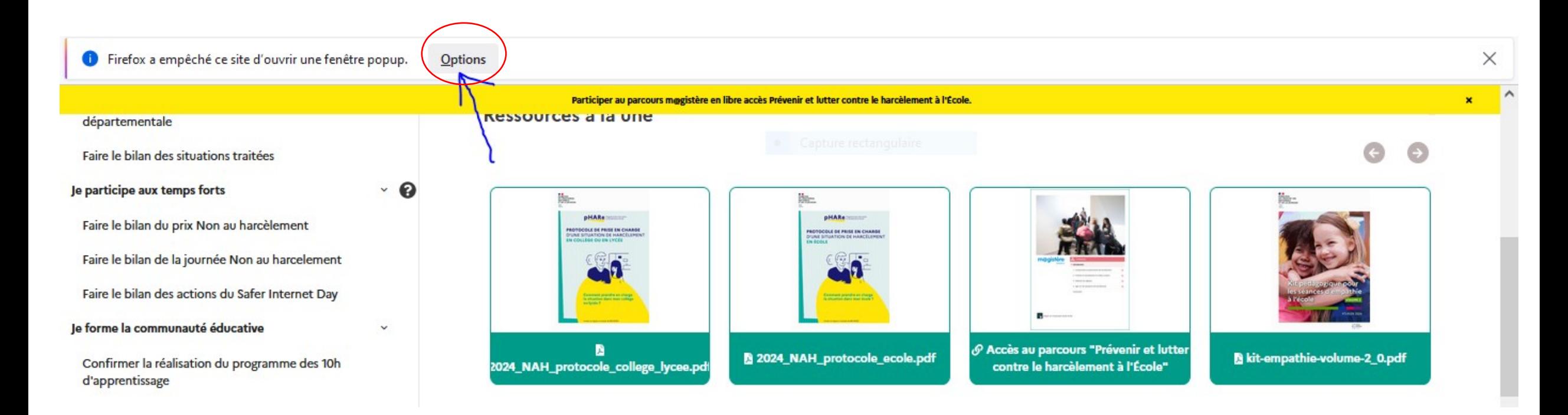

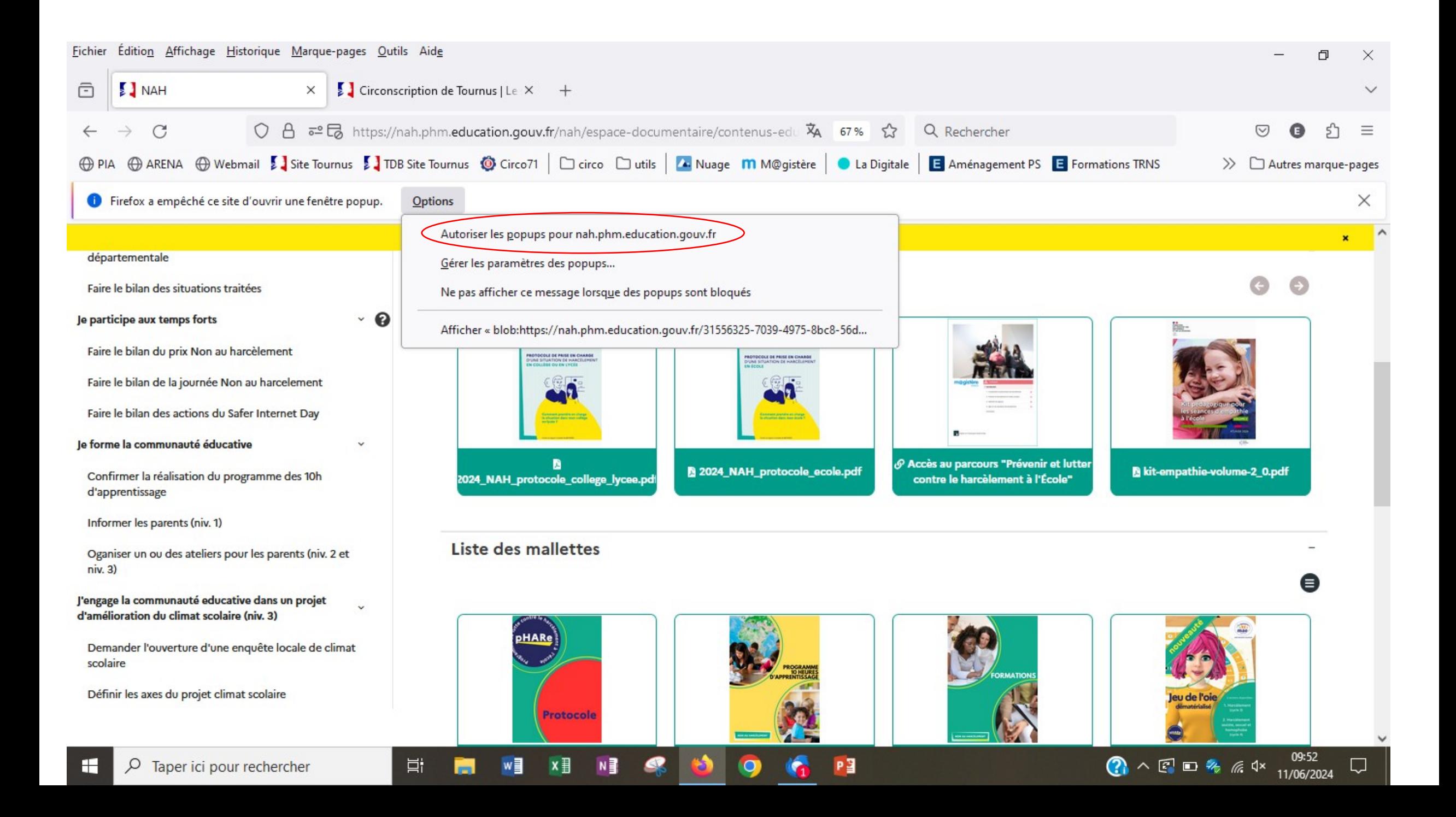